The guide for the companies participating in the purchasing procedure through an e-auction

With the help of the permissible browser open the https://eauction.armeps.am/ page Enter the correct login in the "Username" field Enter the correct password in the "Password" field Click the "Log in" button. When entering the system, the login field must be filled in in lower-case letters.

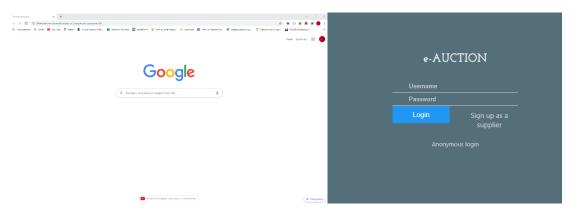

In the opened window you can see the fields that are needed for the work, according to your privileges.

Your notifications are displayed in the home page. To get acquainted with the notifications, it is necessary to click on the corresponding link.

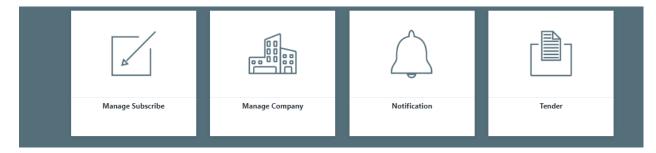

To change the interface language, you need to click the button of the corresponding language.

On this page, the participant checks and edits the organization's data.

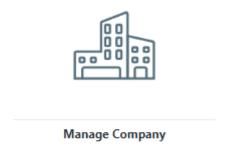

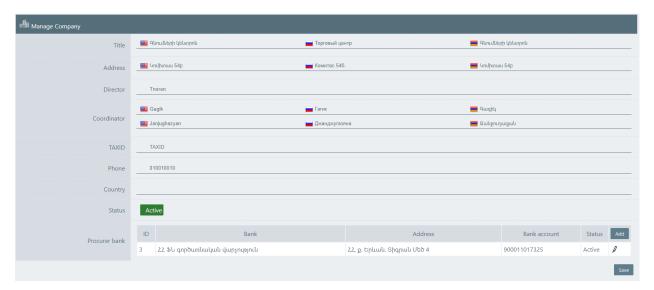

The "Subscription management" page allows the participant to manage his/her subscription to the CPV codes.

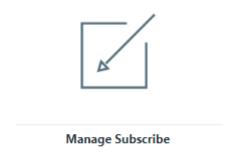

only the CPV codes, which are envisaged by the RA legislation as items to be purchased through the online reverse auction, are displayed.

The sign at the beginning of the line \* shows that you have already subscribed to that CPV code. All you have to do to subscribe to the new codes is to add a note to the corresponding code line. To see the second, third and other level codes, you need to click on the + sign. At the end of the subscription, click the "Save" button at the bottom right corner of the page.

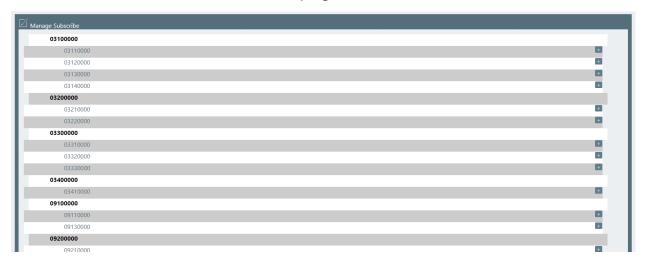

On the "Tender" page the participant can see all the tenders.

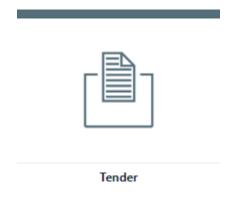

The "status for applying" column helps to decide which tender you have already applied for. The participant can apply for the tenders having the status "Published" by entering the details page of the latter.

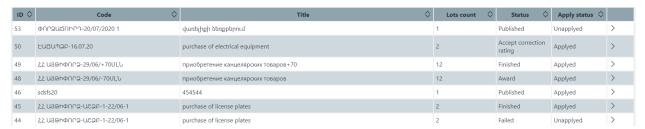

All the information about it is displayed on the tender details page. By clicking the "Download" button of the "Invitation" line, you can download and get acquainted with the announcement and invitation of the tender.

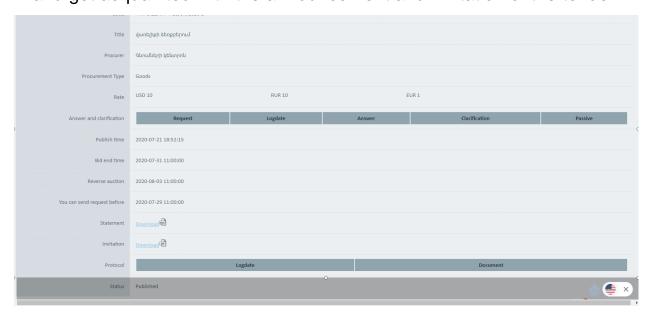

The portions of the given tender are displayed in the lower part of the tender details page.

To send an inquiry for the tender, you need to click the "Send an inquiry" button in the upper right corner of the details page, enter the inquiry text in the inquiry line of the opened page and click the "Request" button.

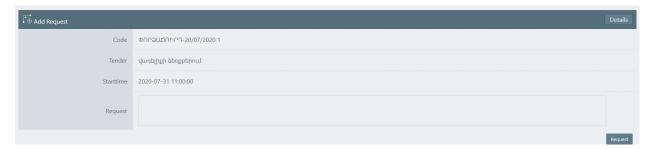

You can click the "Send an inquiry" button only before the expiration date noted in the corresponding line on the details page.

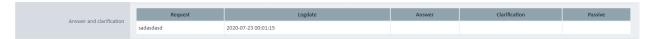

The responses to the sent inquiries are displayed in the "Responses and clarifications" table of the tender details page.

If the secretary of the tender responded to your inquiry, that response will only be displayed in the "Response" column of your page. It is not available to the other participants.

The rejected inquiries are only available to you too. The rejection comment is displayed in the "Passive" column. The clarifications given by the secretary of the tender are displayed in the corresponding column.

Besides, the clarifications are available to the participants who have

Besides, the clarifications are available to the participants who have subscribed to the CPVs of the given tender, even if they did not send any inquiry.

To apply for the tender, click the corresponding button on the details page.

You also need to select the portions of the tender that you are going to

apply for on the "Add a portion" page.

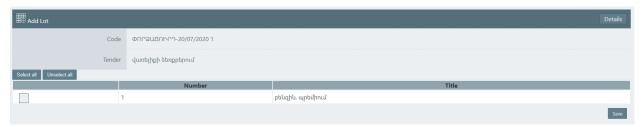

To mention all the portions at once, click the "Select all" button. To clear the notes, use the "Do not select all" button. To complete the phase, you need to click the "Save" button after which you will automatically pass to the next phase.

In the "add a confirmation" page the participant completes his/her conditions, as a result of which he/she can get the opportunity to send an application-announcement through the system.

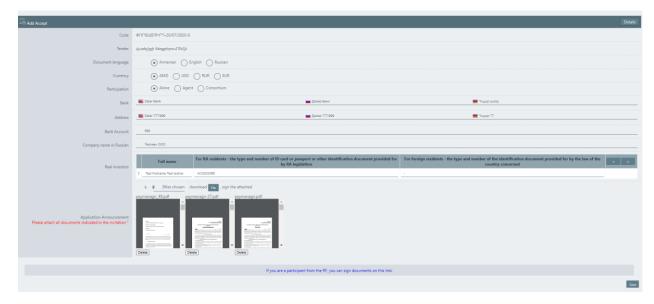

If you want to continue the application process for the tender later, you can click the "Details" button. In this case, when you click the "Apply" button on the tender details page, the system will direct you to the phase from which you need to continue the application process.

After filling in all the fields, you need to click the "File" button. The system will automatically generate and open your application-announcement on the browser page.

After signing the application-announcement, the participant attaches the signed documents together with the rest of the documents and clicks the "Save" button.

\*\* The participant attaches all the documents during this phase, including the qualification documents.

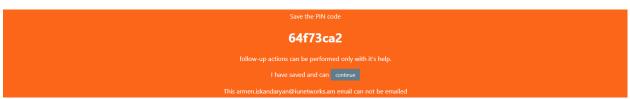

\* online for the residents of the Republic of Armenia

After submitting your application for the participation, the system will provide you with a unique code (PIN code) for the further actions in the system related to the procedure set by the invitation and for the online reverse auction. By the way, the code in your account is visible only once. You need to keep the code and be responsible for its security and privacy, as well as for any action in the system.

Once you have saved your code in a safe place, you must click the "Go to the next phase" button.

After that, the system sends the participant to the "Manage bid" page, where the participant must fill in a price offer for the selected portions.

Moreover, in the price offer one total price for the whole quantity according to the portions is indicated.

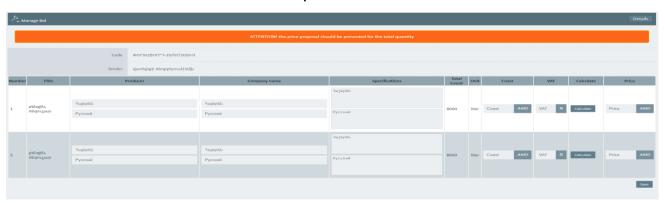

The price offer is filled in in the following way: the participant fills in the corresponding brand, manufacturer's name, name of the company, trademark in the Armenian and Russian fields of "Brand", "Manufacturer's name", "Name of the company", "Trademark" (the required field is at least one of the Armenian or Russian fields of "Brand", "Manufacturer's name", "Name of the company", "Trademark"). The display of the above-mentioned four fields on the participant's page depends on whether the mentioned characteristics are required by the client or not. The technical characteristics in Armenian or Russian are required to fill in in the field of "Technical characteristics" in the Armenian or Russian field. The participant fills in the preferred price in the "Value" field, fills in the amount of VAT

(value-added tax) in the "VAT" field (in case of not having VAT, be sure to fill in 0), click the "Calculate" button and the "Price" field will be filled in automatically.

If the invitation envisages the introduction of the fields "Brand",
"Manufacturer's name", "Name of the company", "Trademark", the
participant must fill in those fields in any language. It is not obligatory to fill
in in both languages.

After performing the above mentioned operation for all the portions, the Participant clicks the "Save" button, after which the system asks the participant: "Are you sure you sent a price quote for the total?"

| ATTENTION                                          |    |
|----------------------------------------------------|----|
| Are you sure you sent a price quote for the total? |    |
| Yes                                                | No |

After clicking the "Yes" button, the system accepts the price offer and directs to the next phase. In the case of "no", the system can reconsider it. You can withdraw your application in the manner prescribed by the law. To go to the corresponding page, click the "Cancel" button on the details page.

You can cancel your bid at any time from the end of the selection phase for the portions (even if it is incomplete), if the deadline for the acceptance of the mentioned bids in the corresponding line of the details page has not yet expired. To cancel, click the "Edit" button of the upper right corner of the details page and cancel the bid on the opened page.

You can cancel the bid not only in order to refuse it, but also to make changes to the sent bid and re-apply for the tender. To do this, after canceling, you must click the "Apply" button on the details page and the system will direct you to the initial phase of accepting portions, from where you need to go through the process from the beginning.

Once the bid is canceled, the system will automatically direct you to the tender details page from where you can re-apply for the tender.

The status of the tenders the term of which has expired is automatically changed and the tender receives end-bid status.

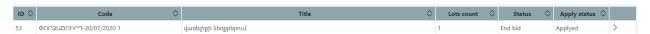

To get acquainted with the schedule of the online auction, click the "Auction" button on the tender details page.

When the deadline expires, the online auction page will automatically open, where you can make price offers for the portions you have applied for.

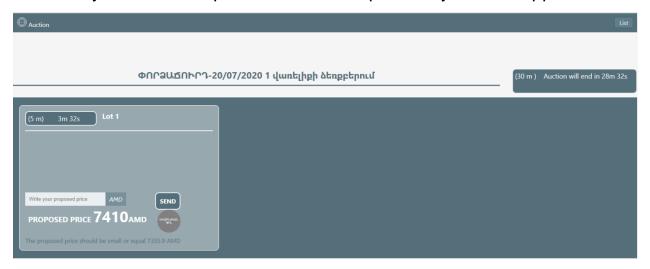

An online auction of up to six portions can be held at the same time. Your screen will display the portions of those six that you have applied for when sending a bid for the tender.

After entering the price in the price offer window and clicking the "Send" button, the system in the confirmation window presents the offered price at cost and total price, both in numbers and letters.

In the online auction the offer prices are presented at cost.

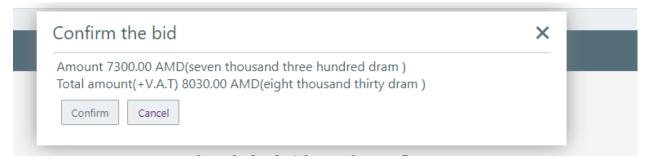

The system shows at the bottom of the window how much the price you offer must be. If this condition for the price offer is not met, you will see the corresponding message.

The price offers of the other participants are automatically displayed on your screen. You have 5 minutes to present a new price offer. After each new price offer for the portion, the time for the step for that portion is updated. After 5 minutes of inactivity, if no participant has presented a price offer, the auction for that portion ends.

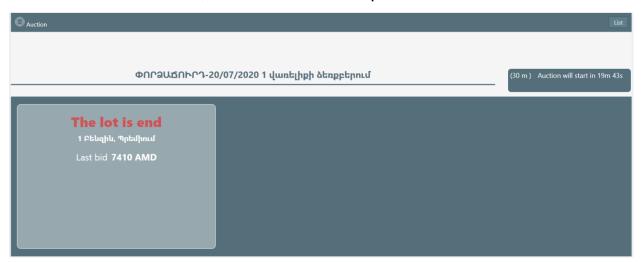

Attention! Don't make a price offer in the last few seconds. Because of the technical reasons your price offer may not be accepted.

The auction lasts 30 minutes. If the auction for all the portions ended after the expiration of the inactivity period, the auction of the next group of portions will start only after the expiration of 30 minutes. If the quantity of

the portions is not consumed before the end of the working day, the auction for the other portions is organized on the next working day.

After the end of the auction click the "details" button to go to the tender details page.

The Auction is over

After the end of the online auction, the evaluation commission of the tender evaluates the participants' application-announcements. The participant whose application was found to be flawed receives a notification describing the inaccuracies and inviting them to send the corrected version of the application-announcement. To correct the application-announcement, you need to enter the tender details page and click the "Correction of the application-announcement" in the upper right corner.

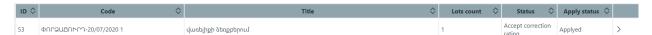

On the "Correction of the confirmation" page, the participant attaches the corrected document, as well as, if necessary, he/she has the opportunity to correct the technical characteristics, brand, trademark, manufacturer's name, name of the company in the Armenian or Russian fields of "Technical characteristics", "Brand", "Trademark", "Manufacturer's name", "Name of the company".

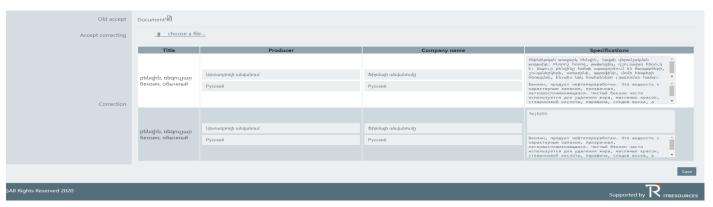

In case of the unsatisfactory assessment, as well as in case of not sending the corrected document, the participant's bid is rejected by the commission. To go to the contract awarding phase, the user must enter the tender details page, the "Awarding" table of which contains the contracts grouped in portions. To enter each contract awarding page, you need to click the details button in the right corner of its line.

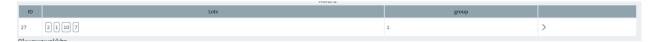

The main information about the tender is at the top of the "Awarding" page.

The drafts of the contract (in Armenian and Russian) automatically generated by the system can be downloaded from the contract line.

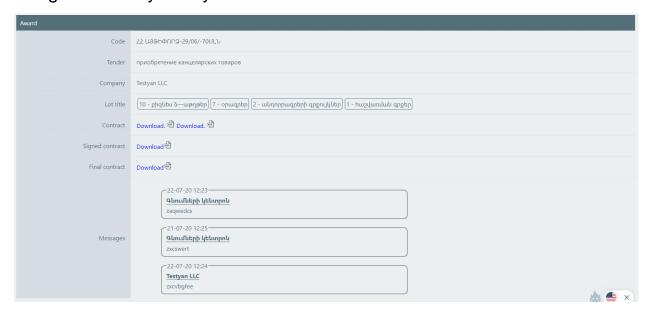

The user who received an offer to sign a contract in the "Message" field at the bottom of the page can send inquiries and suggestions about the contract, to which the secretary responds through the same field. To send a message, click the "Send" button. All the messages are displayed in the "Messages" line.

After attaching the contract signed by the user of the participant, it becomes available in the corresponding line of the "Awarding" page. After downloading it, the secretary must attach the version of the contract signed by the client within the period prescribed by the law.

After attaching the version of the contract signed by the Client, it appears in the "Final contract" line.

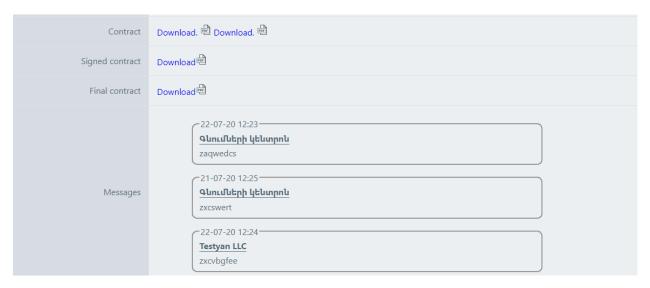

Once the bilateral contract is signed, the users no longer have the opportunity to send messages.

As a guest user you can use this public link:

https://eauction.armeps.am/en/public/tender/